## **Настройки курса**

Для того, чтобы изменить настройки курса нажмите слева в блоке «Настройки» ссылку «**Редактировать настройки»**.

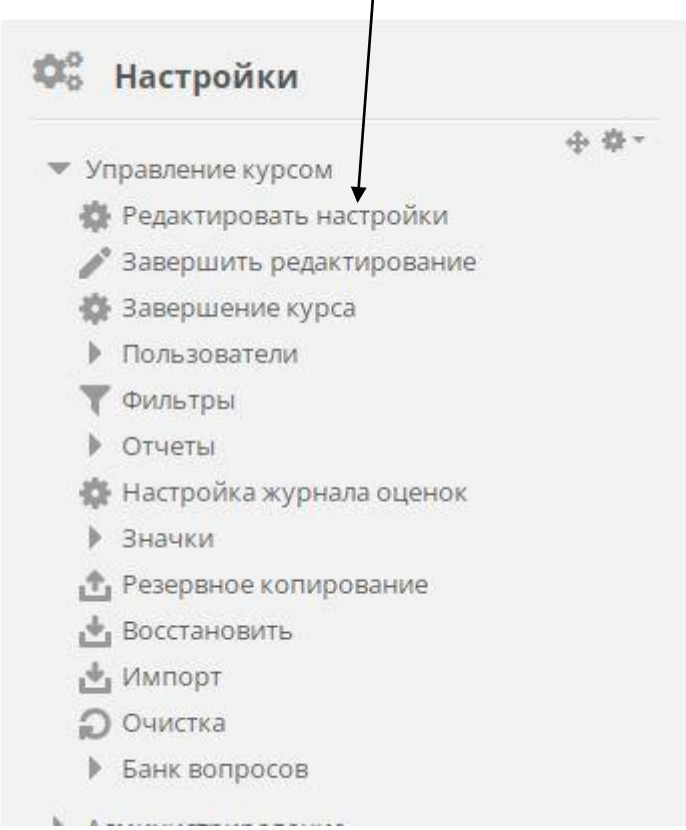

Рассмотрим необходимые настройки, которые нужно выбрать после создания курса.

## **Раздел «Общее»**

**Полное название курса** – название, которое будут видеть посетители сайта в списке курсов.

**Краткое название курса** – короткое название курса, которое отображается в пути до курса сверху сайта.

**Категория курса** – выпадающий список, где вы можете выбрать раздел для вашего курса.

**Видимость курса** – опция, которая позволяет скрывать курс на сайте на время его оформления или в других случаях.

### **Дата начала и дата окончания курса** – позволяет установить сроки, в которые ваш курс будет доступен для студентов.

#### Идентификационный номер курса – заполнять не требуется.

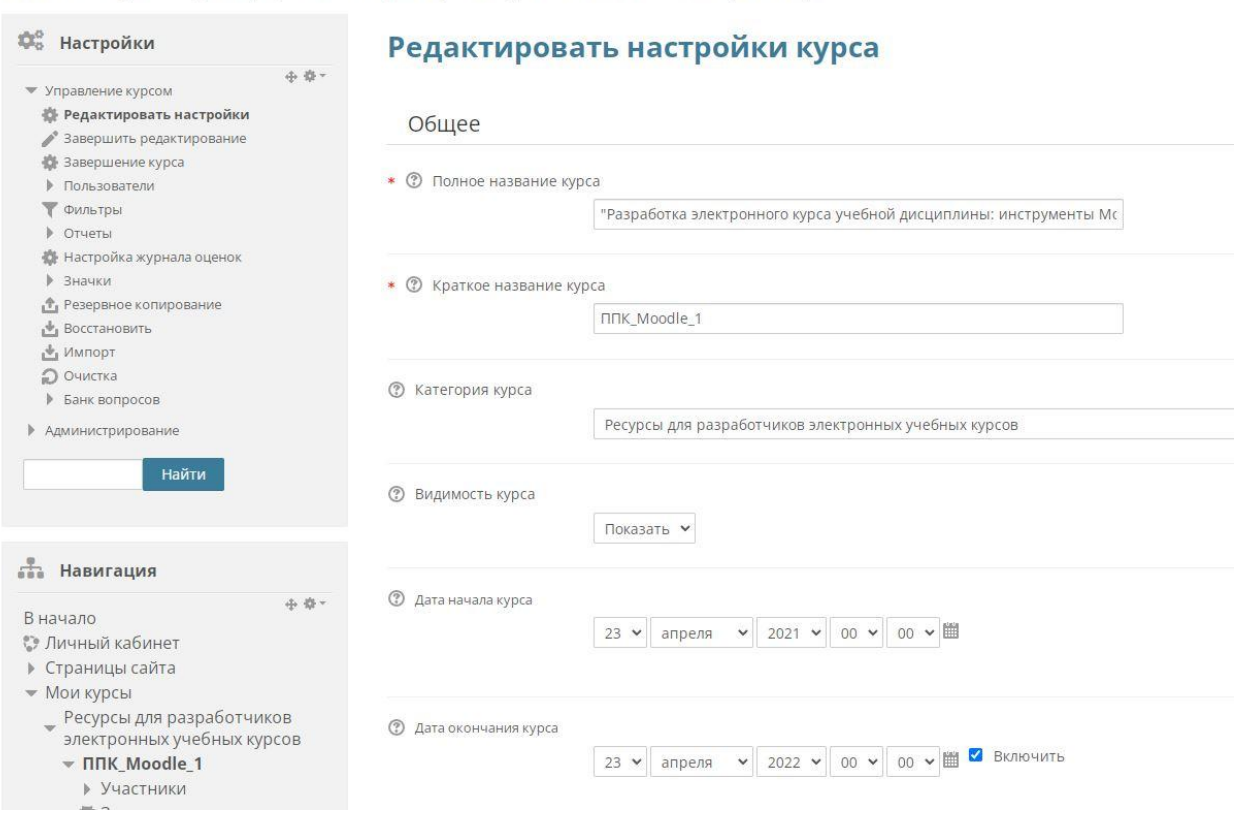

# В начало > Мои курсы > Ресурсы для разработчиков электронных учебных курсов > ППК\_Moodle\_1 > Редактировать настройки

## **Раздел «Описание»**

В данном разделе настроек вы можете задать короткое описание для вашего курса и задать для него картинку. Описание курса и картинка отображаются в списке курсов.

На данный момент эта информация на сайте не отображается.

В разделе настроек «Формат курса» вы можете выбрать структуру вашего курса и формат отображение блоков в нем.

**Формат** – выберите один из 4-х форматов курса, чтобы изменить структуру курса:

**Формат «Единственный элемент курса» -** отображает на странице курса единственный элемент или ресурс, например тест.

**Формат «Форум» -** на странице курса отображается только форум для свободного общения со студентами.

**Формат «Разделы по темам»** - структура курса представляет собой блоки (темы), в которых размещаются материалы и тесты.

**Формат «Разделы по неделям» -** материалы курса разбиты по неделям. Первая неделя отсчитывается от даты начала курса. См. выше раздел настроек «Общее».

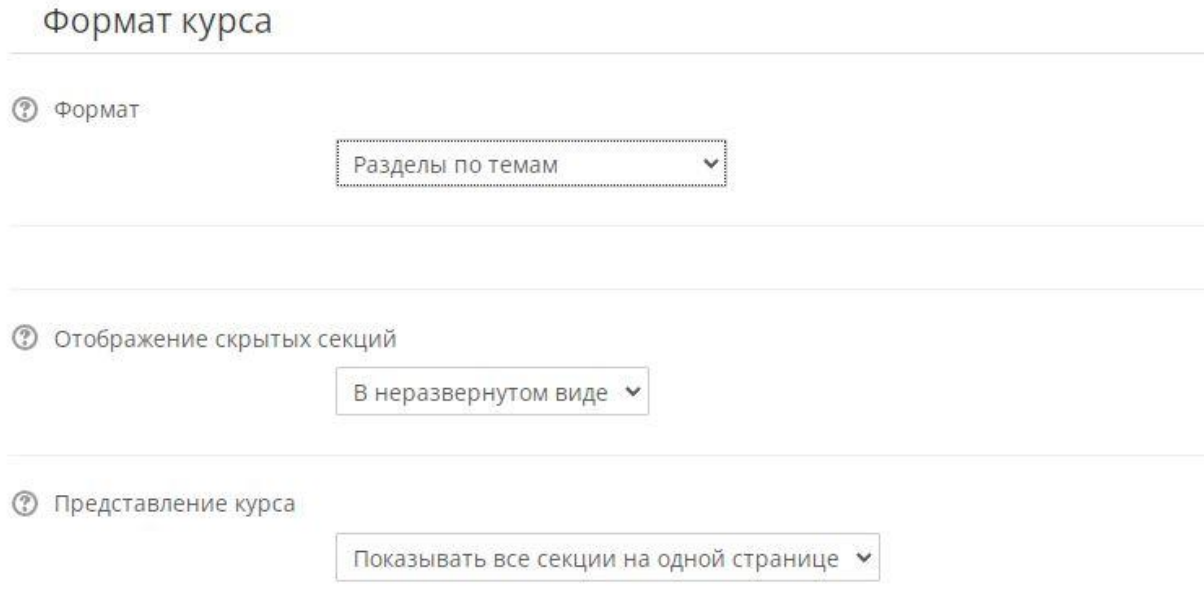

**Отображение скрытых секций –** отображать студентам скрытые блоки курса как свернутые или полностью скрыть.

**Представление курса –** отображать блоки (темы) курса на одной странице или разбить на отдельные страницы.

## **Раздел «Внешний вид»**

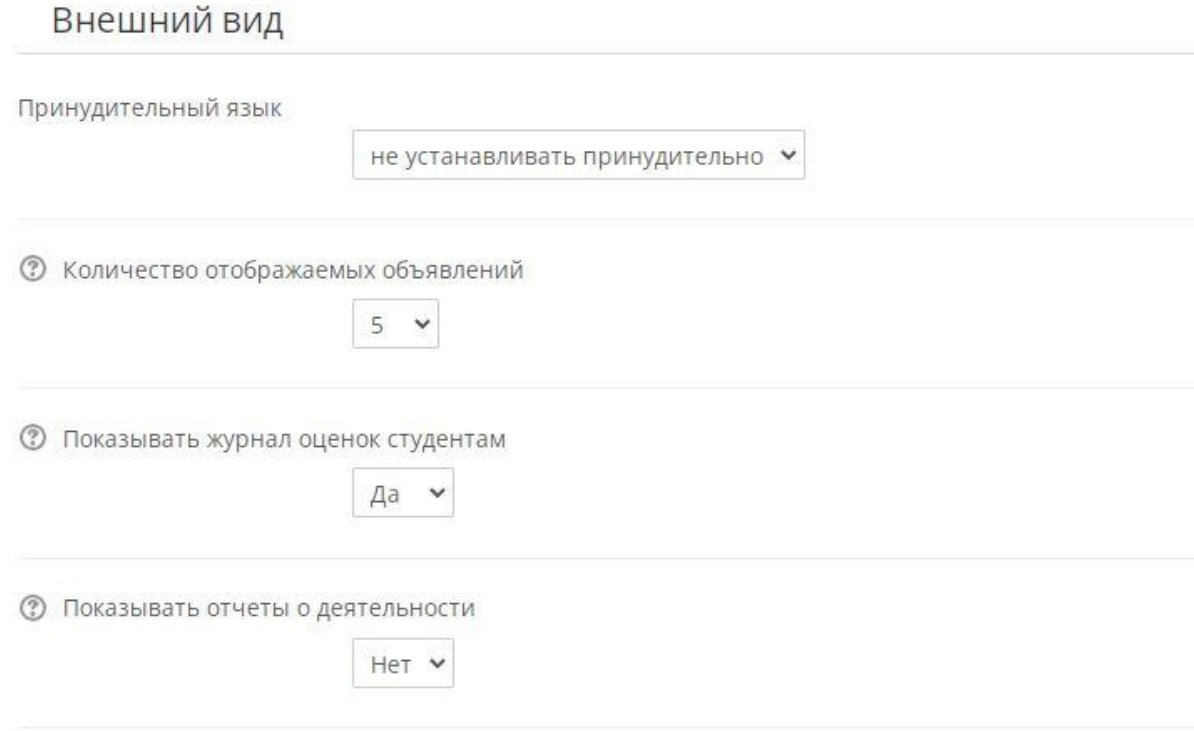

**Количество отображаемых объявлений** – количество объявлений, которое будет отображаться в форуме курса. Поставьте «0», если не используете форум.

**Показывать журнал оценок** студентам – дает возможность студентам просматривать свои оценки по всем заданиям курса. Ссылка **«Оценки»** будет выводиться для студентов слева в блоке «Управление курсом».

**Показывать отчеты о деятельности -** параметр определяет, сможет ли студент просматривать отчеты о своей деятельности на странице своего профиля. Отчеты о деятельности отображают результаты работы студента в курсе.

### **Раздел «Группы»**

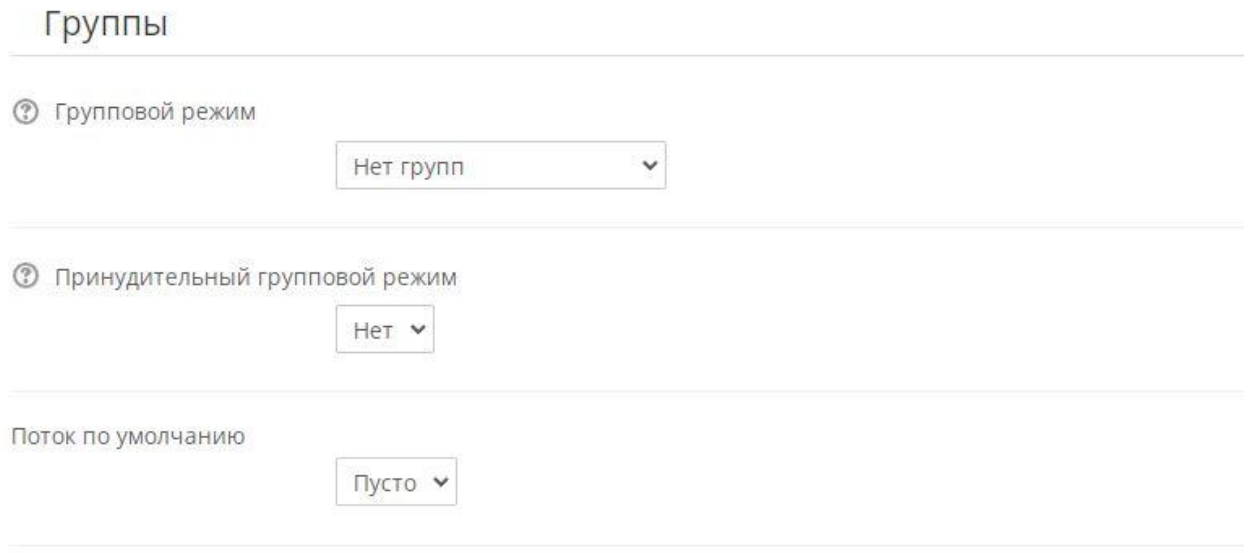

**Групповой режим -** этот параметр задаёт групповой метод на уровне курса. Вы можете выбрать один из трех групповых режимов:

**Нет групп** – студенты курса не делятся на группы.

**Изолированные группы** – участники каждой группы работают только в пределах своей группы, другие группы им не видны.

**Видимые группы** – участники каждой группы работают только в пределах своей группы, но могут видеть другие группы.

**Принудительный групповой режим** – если выбрано «Да», то он применяется для всех элементов курса. Настройки группового режима каждого элемента игнорируются.

Другие, не рассмотренные настройки курса, рекомендуем оставить без изменений.

Это все необходимые настройки, которые понадобятся вам, чтобы начать работать со студентами в своем курсе.